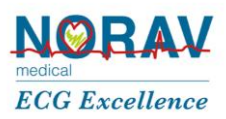

# *How to install Norav Files Server? Tus.io*

**1. Download the Website** 

**Norav Files Server** <https://drive.google.com/open?id=0By8THmWec95GSk13ZkNYN1dGYXM>

- 2. **Extract the zip file to c:\NoravFilesServer**
- 3. **Install .Net Core Framework:** <https://drive.google.com/file/d/0By8THmWec95GamFmMnBiVWlucGM/view>
- **4. Install DotNetCore.1.0.0.RC2-WindowsHosting.exe**  [https://drive.google.com/file/d/1VopE\\_7AmN8K2Sgm6zftCxMxfc8fmgvS9/view?usp=sharing](https://drive.google.com/file/d/1VopE_7AmN8K2Sgm6zftCxMxfc8fmgvS9/view?usp=sharing)
- 5. **Restart the computer**
- 6. **Open IIS**
- 7. **Add new WebSite**

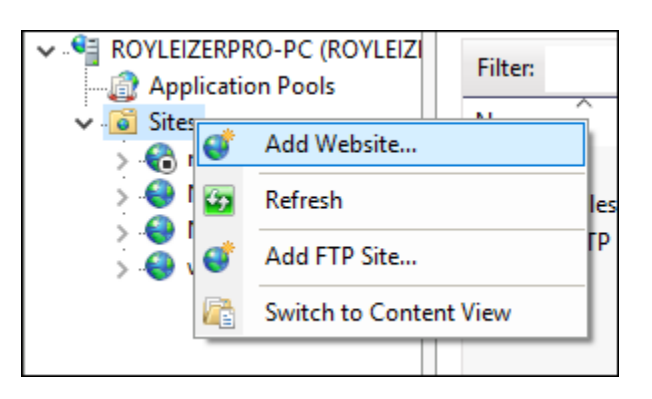

- 8. **Enter Site Name = NoravFilesServer**
- 9. **Enter Physical Path = C:\NoravFilesServer**

#### 10. **Open NoravFilesServer Application Pool**

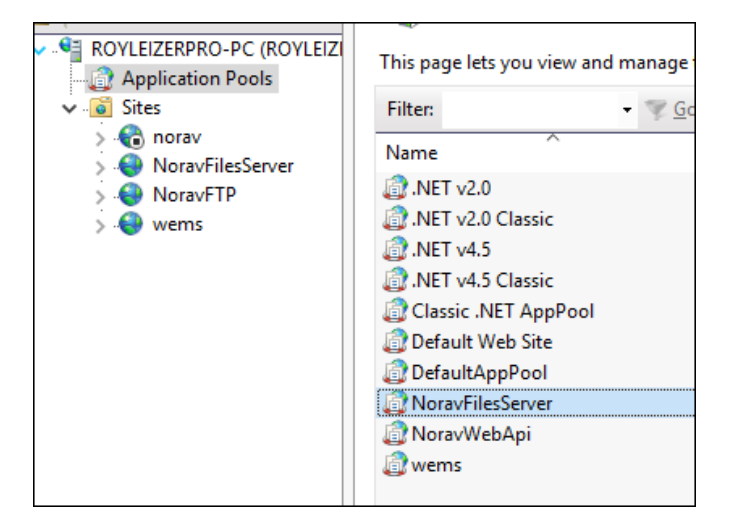

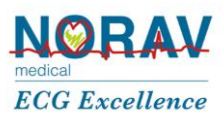

#### 11. **Set .NET CLR Version : No Managed Code**

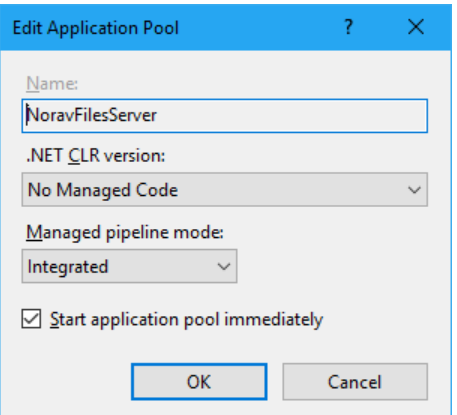

#### 12. **Select NoravFilesServer and choose modules**

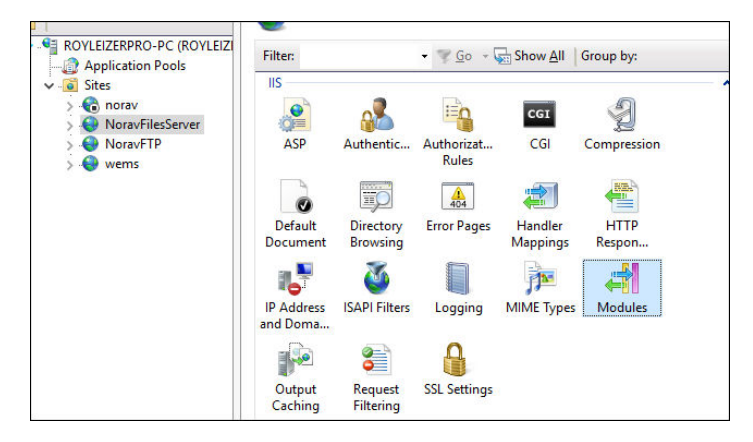

#### 13. **You should see all DLLs**

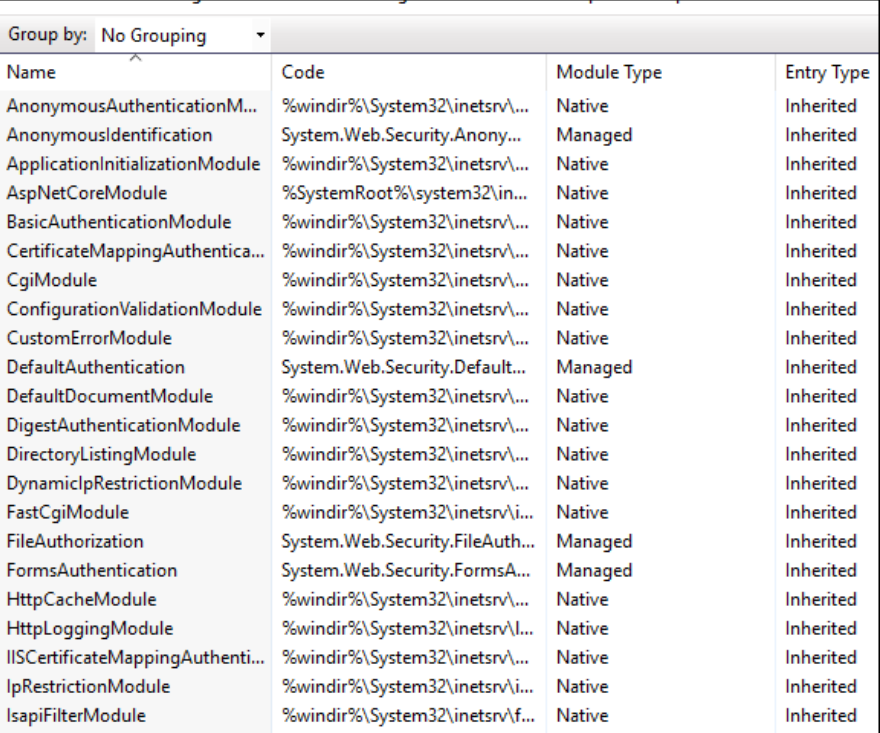

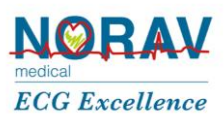

#### 14. **Restart the IIS server**

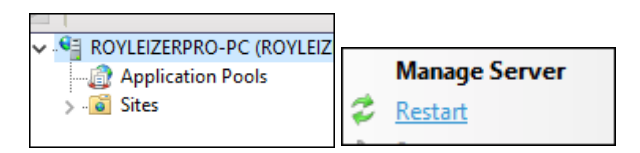

15. **Open browser and enter:** <http://localhost/>

## **If you see this screen it's working!!**

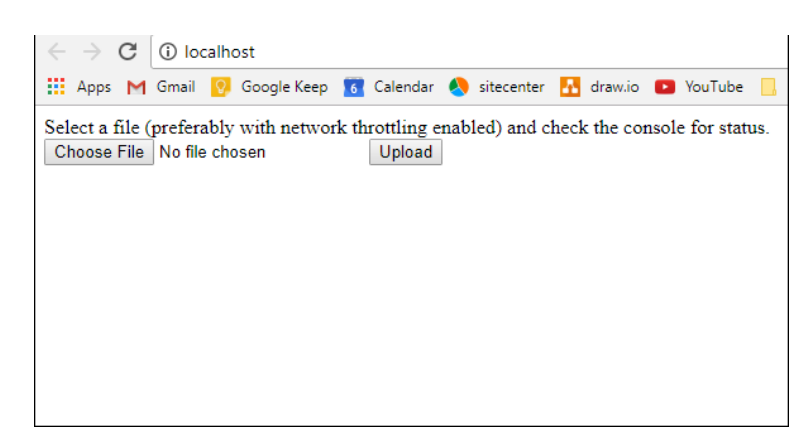

- 16. **Create folder name TusFiles in C Drive (C:\TusFiles)**
- 17. **Set Security to this folder = Everyone**
- 18. **Create folder name OutputFiles inside C:\TusFiles (C:\TusFiles\Output Files)**

### **NFM (Norav Files Manager Service)**

- -- Developer: Roy Leizer
- -- Version : 1.0.0

-- Location : [https://drive.google.com/file/d/1y8hpg7TAG8fUJaf9L9zYZnSvz4z6M\\_eA/view?usp=sharing](https://drive.google.com/file/d/1y8hpg7TAG8fUJaf9L9zYZnSvz4z6M_eA/view?usp=sharing)

# **Overview**

Files mover service based on two mechanisms:

- 1. System Files Watcher
- 2. System Timer

When files have been received to the Import(source) directory, they will automatically move to the Destination folder. If files were used by another process, the timer mechanism will move them in two minutes.

### **Service Installation:**

- 1. Copy files to c:\NFM
- 2. Open command line in Administrator mode
- 3. CD C:\NFM
- 4. NFM install start
- 5. open Services.msc and locate 'Norav Files Manager Service'

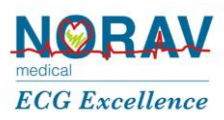

## **Service Uninstall:**

- 1. Open command line in Administrator mode
- 2. CD C:\NFM
- 3. NFM uninstall

# **Service Configuration:**

- 1. Open C:\NFM\NFM.exe.config
- 2. Set files import folder

```
 <setting name="Source" serializeAs="String"> 
   <value>C:\TusFiles\ReadyFiles</value> 
</setting>
```
3. Set files destination location

```
 <setting name="Dest" serializeAs="String"> 
  <value>C:\Temp\blabla</value>
</setting>
```
4. Save C:\NFM\NFM.exe.config

## **Service Log:**

1. Open C:\NFM\NFMLogger.txt